## **Step-By-Step Guide for Updating Accreditation Status in GuideStar**

**\*For technical support, please [contact GuideStar](http://help.guidestar.org/account-help/contact-guidestar) directly**

**1. After you Log in, choose "Update Nonprofit Profile"**

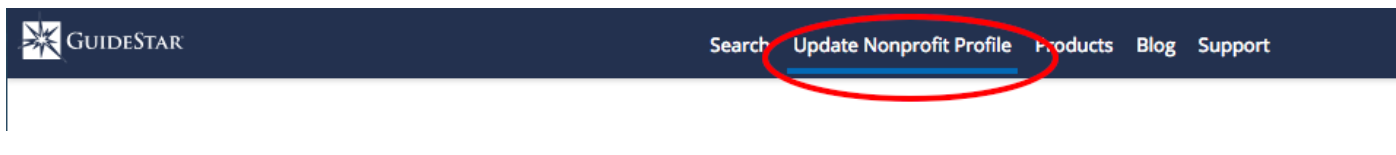

**2. Scroll down to the left and click on "Additional Docs" to get the dropdown menu Choose "Certifications"**

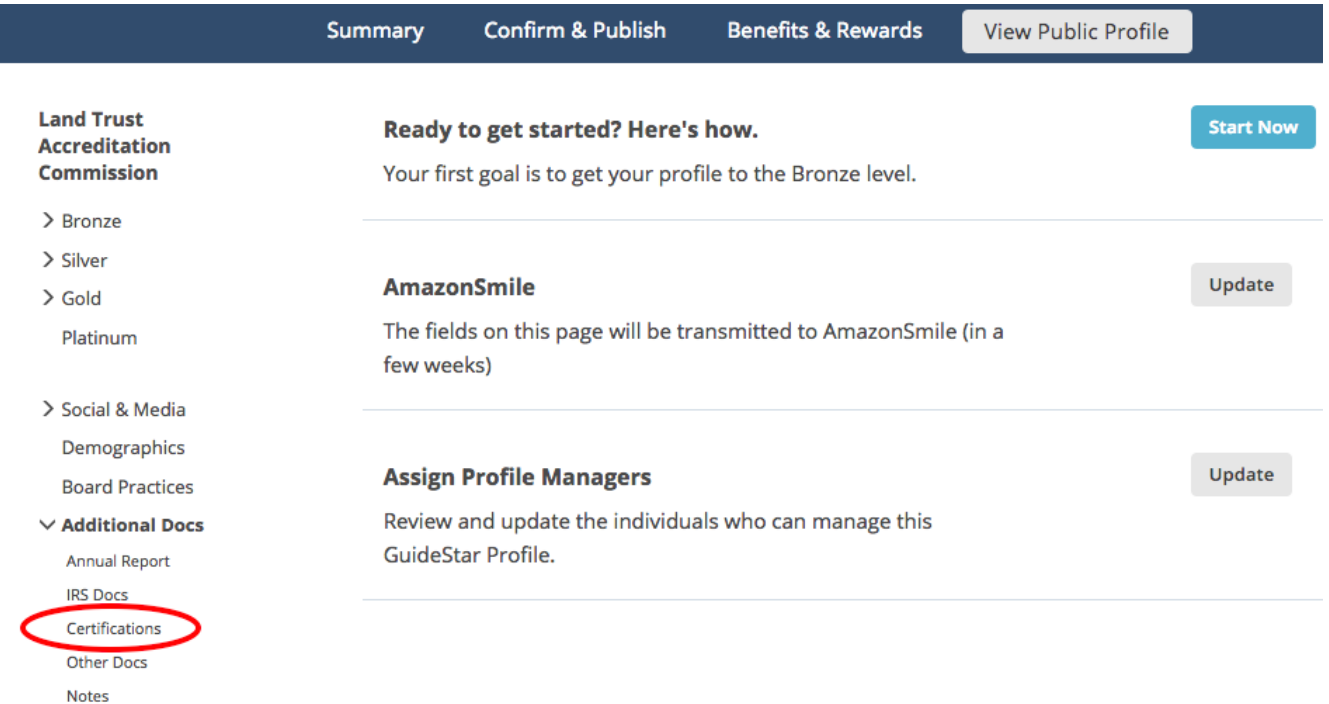

**3. Scroll down to "CERTIFICATIONS" In the Assessment or Accreditation box, type in "Land Trust Accreditation Commission" and the year you received accreditation** 

## **CERTIFICATIONS**

Does your organization have awards, external assessments, accreditations, or affiliations you'd like to share?

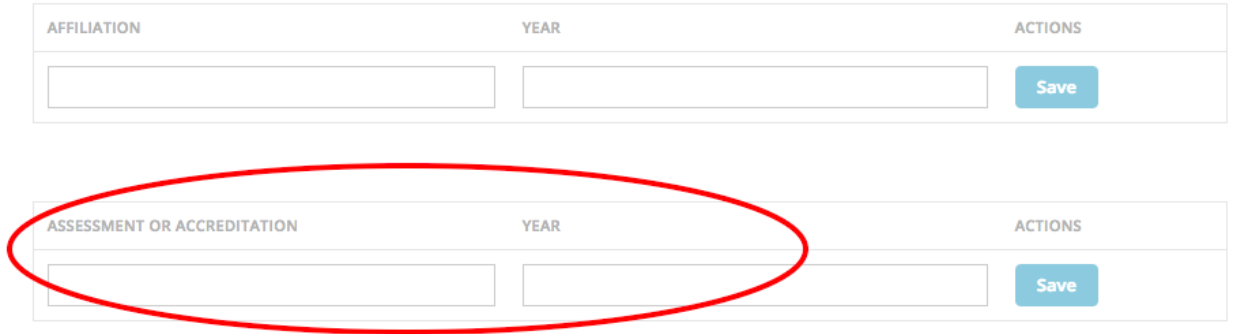

**4. After you enter the text, make sure to click "Save" on the righthand side of the screen**

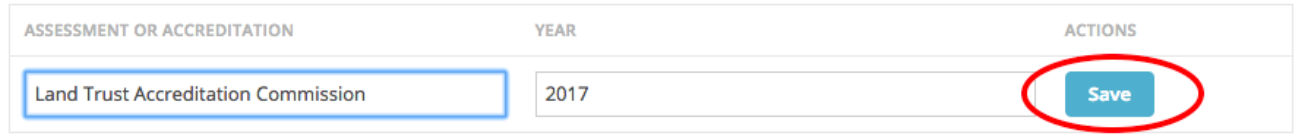

**5. At the bottom of the page, make sure to click on the "Publish Changes Now" button**

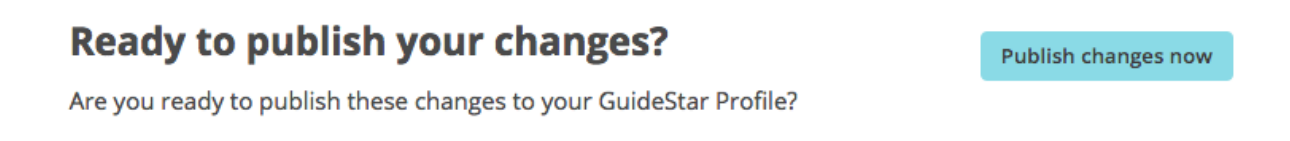

**6. Then check "View Public Profile" to make sure it all looks okay, and you're done!** 

**\*For technical support, please [contact GuideStar](http://help.guidestar.org/account-help/contact-guidestar) directly**